# **FRONTIER21**におけるソリマチ製品の運用について(初回設定)

◆給料王19のデータをF21で利用する場合、以下の手順でご利用ください。

(サンプル) 共有フォルダ名:0032 目黒電機 ファイル名:目黒電機株式会社

あらかじめ、デスクトップに[F21データ](名称任意)というフォルダを作成しておいてください。

■会計事務所内での【F21】設定手順

①給料王19をインストールします。

②[給料王19フロンティア21対応ツール]で設定を行います。 デスクトップの給料王19のショートカットを右クリックし、[プロパティ]をクリックします。 [給料王19のプロパティ]画面の[ファイルの場所を開く]をクリックします(①)。 [F21Tool]を右クリックし、「管理者として実行」を選択します(②) 。 [ユーザーアカウント制御]画面が表示されたら、[はい]を選択します(③) 。 [設定する] (④) 、[OK] (⑤)の順にクリックします。

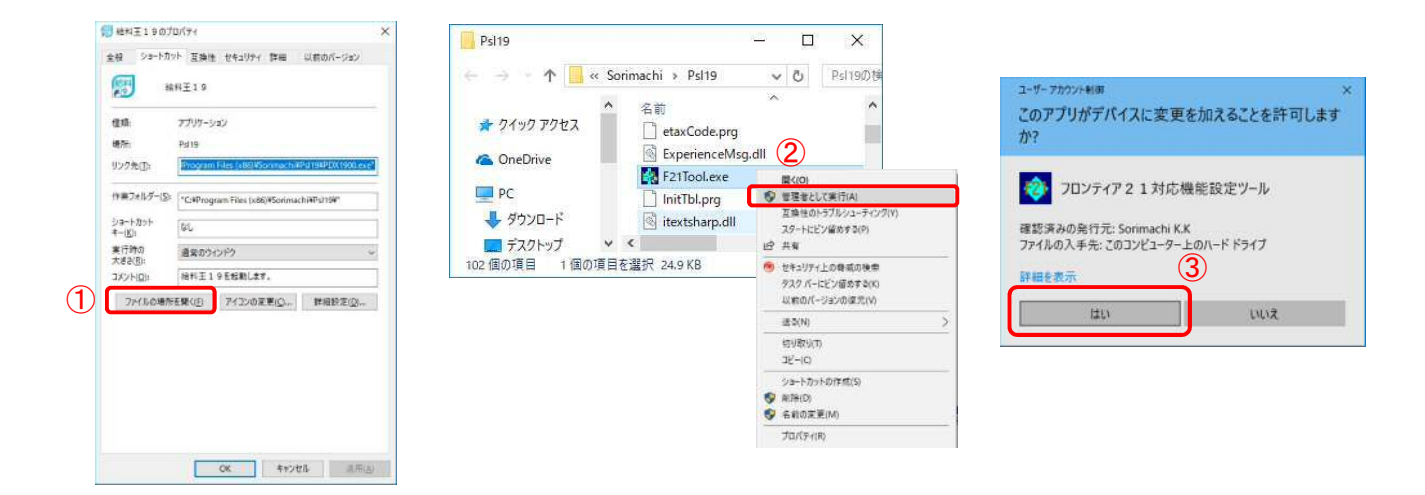

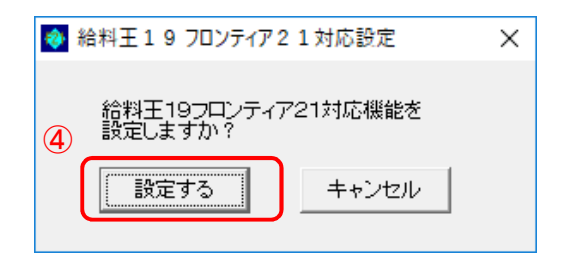

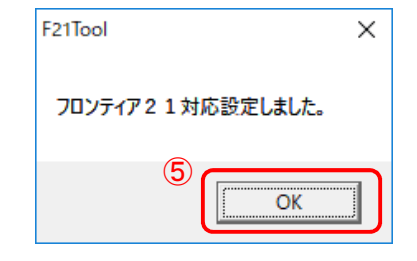

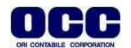

### ■F21対応データ作成手順

①[スタート]-[ソリマチアプリケーション]-[給料王19]を起動します。 [ファイル]-[データエクスポート]をクリックします。

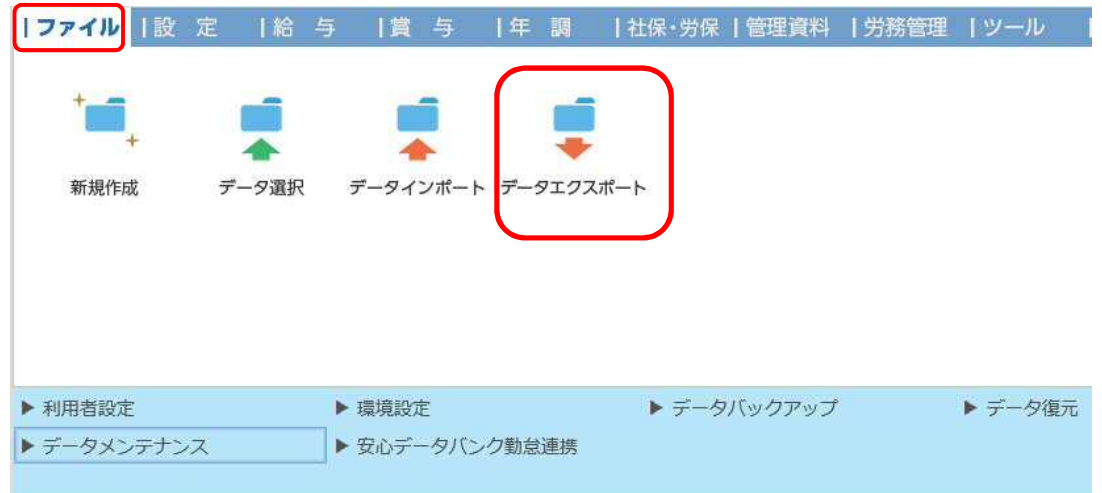

②[データエクスポート]画面の出力先[参照]をクリックします。[出力先ファイルの指定]画面の保存 する場所[F21データ]を選択し、[保存]をクリックします。

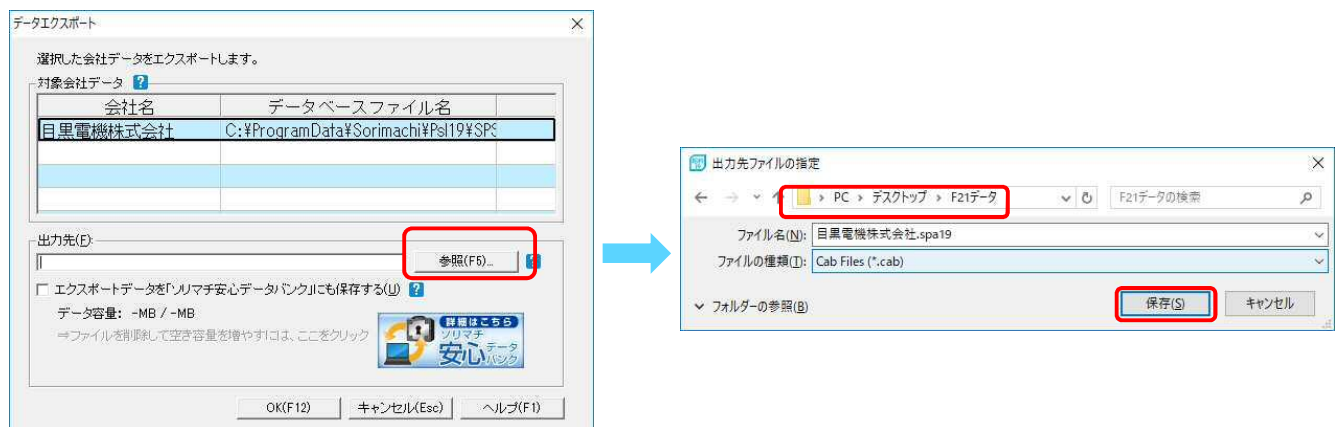

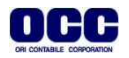

③[出力先]が[F21データ]、ファイル名が【目黒電機株式会社.spa19】になっていることを確認し、 [OK]をクリックします。メッセージに従って、エクスポートを行います。エクスポートが完了したら、 右上の[×]で給料王を終了します。

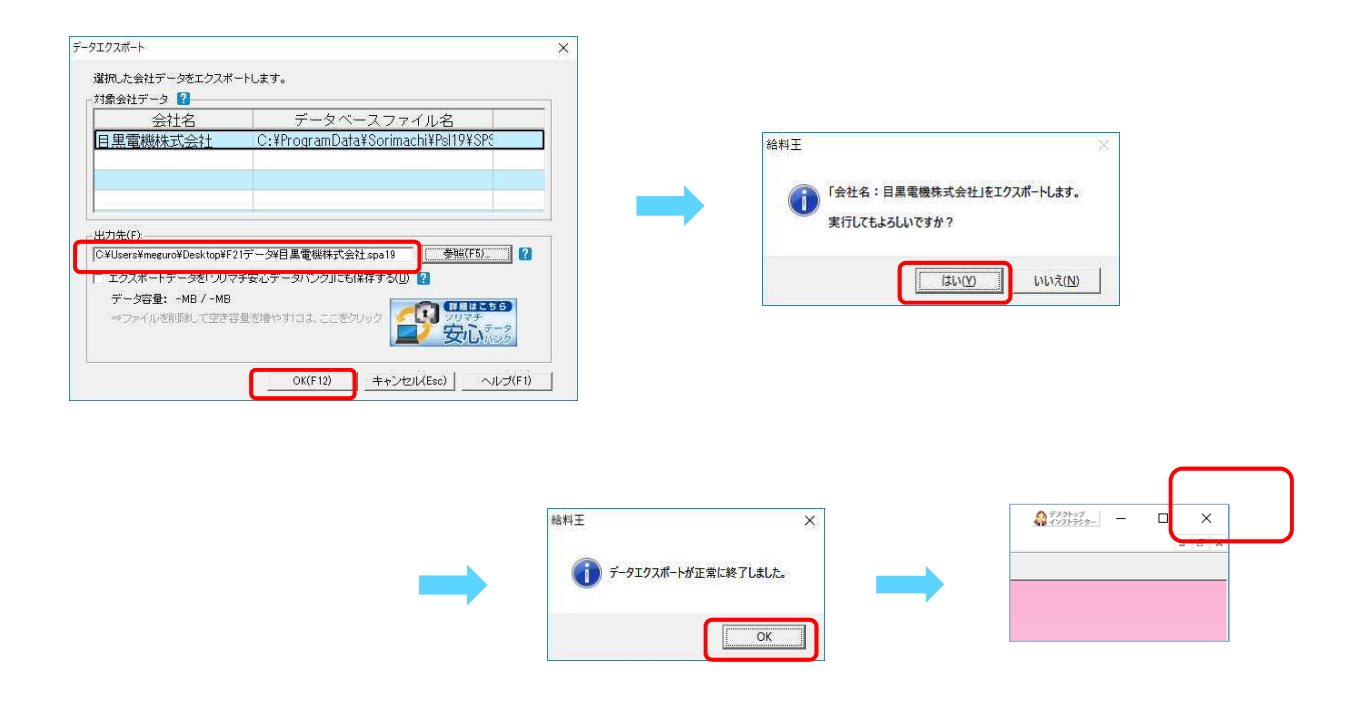

④デスクトップのFRONTIER21 V2のショートカットをダブルクリックして起動し、ログインします。

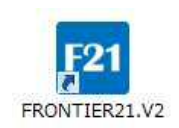

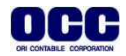

⑤フォルダ名[0032 目黒電機] を選択します(①)。

デスクトップの[F21データ]フォルダを開き、【目黒電機株式会社.spa19】を FRONTIER21のファイル一覧上にドラッグ&ドロップします (②)。

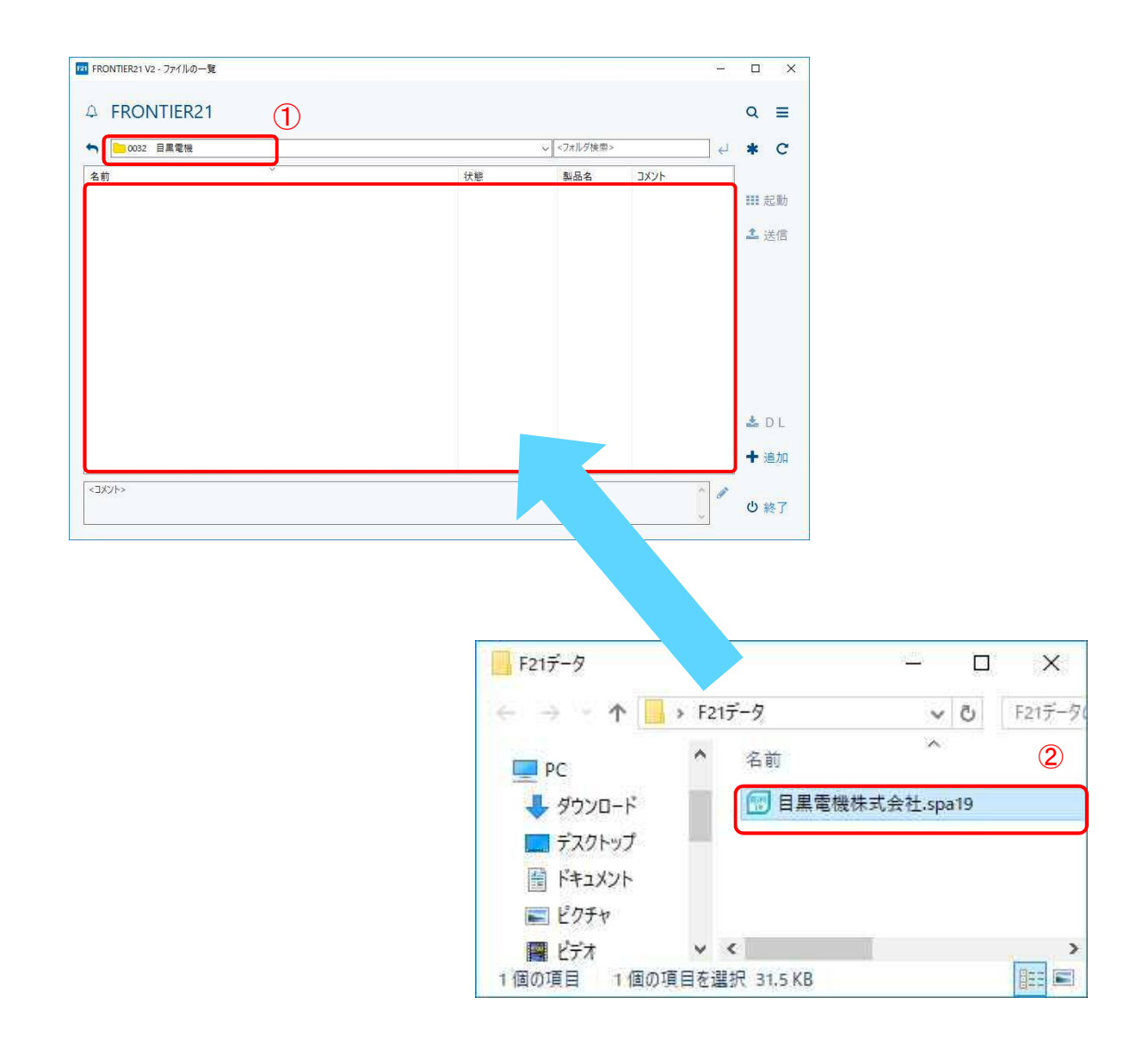

Point! ドラッグ&ドロップでデータ追加する際、複数ファイルの選択が可能です。

OCC

## ⑥以下の[データ追加]画面が表示されましたら、選択したフォルダ名と追加するデータ名が 正しいことを確認し(①)、[はい]をクリックします(②)。

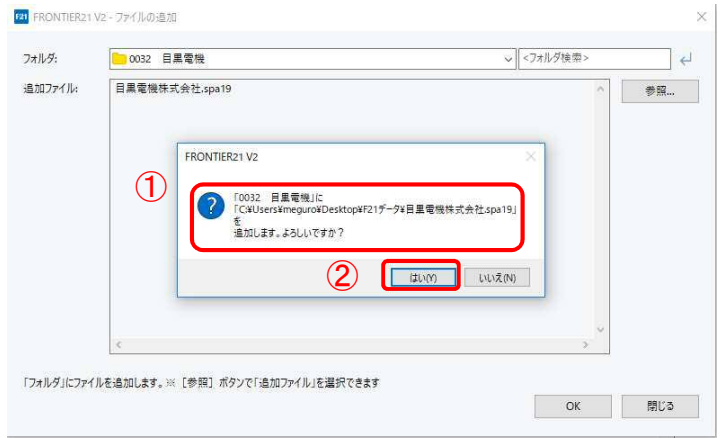

# ⑦[ファイル一覧]にデータが追加されたことを確認して、終了ボタンをクリックします。

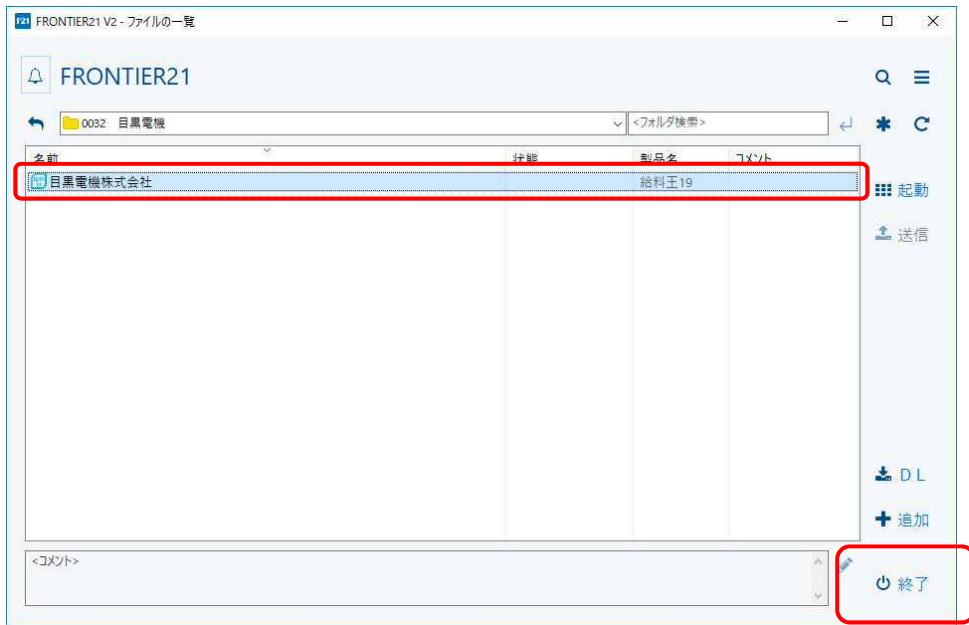

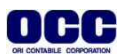

### ■データ削除手順

※FRONTIER21にデータ追加が完了したら、手元のパソコンの給料王のデータ削除を行います。 尚、②以降の給料王内のデータが1つの場合、以下の操作では削除ができませんのでご注意ください。 データベース自体の削除が必要です。

①デスクトップに作成した[F21データ]フォルダの中のデータは削除します。

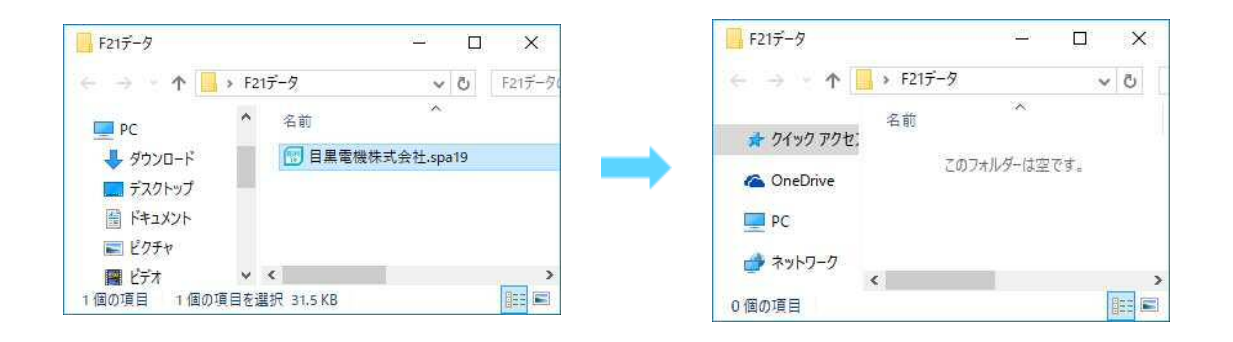

②[スタート]-[すべてのプログラム]-[ソリマチアプリケーション]-[給料王19]を起動します。 [ファイル]-[データ選択]をクリックします。

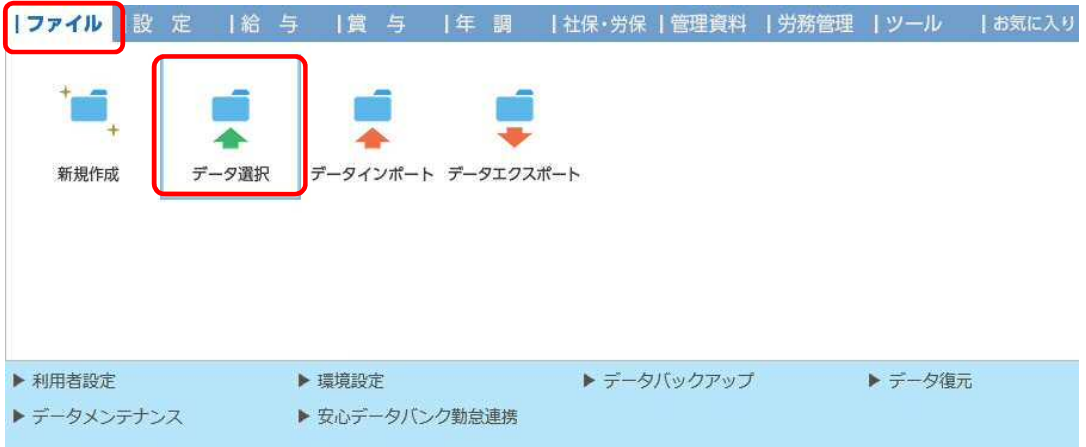

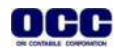

③削除対象データ【目黒電機株式会社】を選択し(①)、[削除]をクリックします(②)。削除確認のメッセージ がでたら、[はい]をクリックします(③)。

※削除対象データが開かれている場合は削除ボタンがグレーアウトしています、一旦別のデータを開いた あとで削除対象データを選択してください。

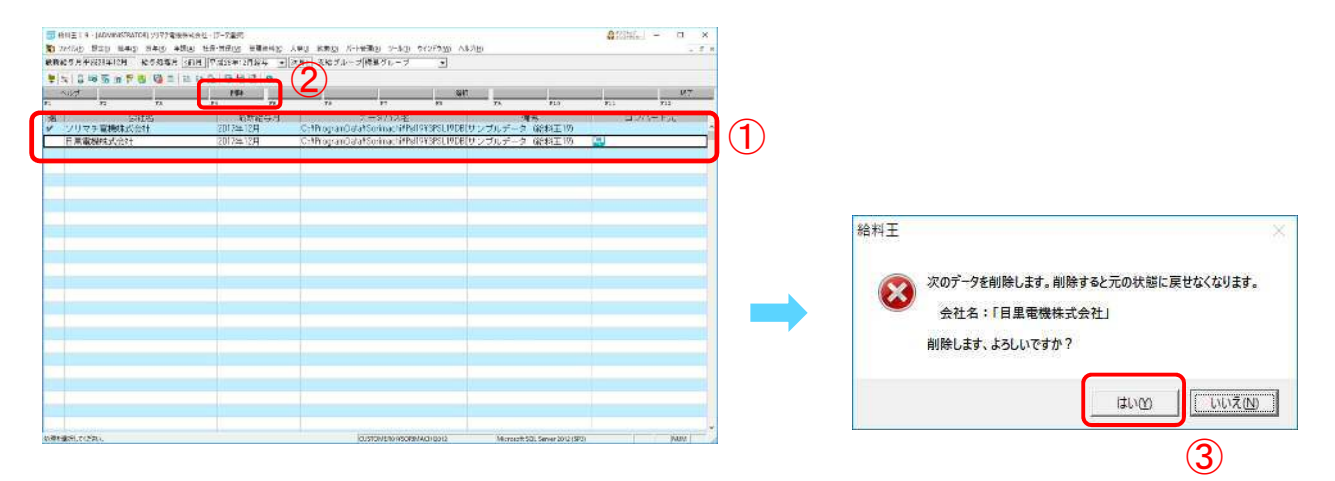

④データが削除されたことを確認し、画面右上の[×]をクリックし、給料王を終了します。

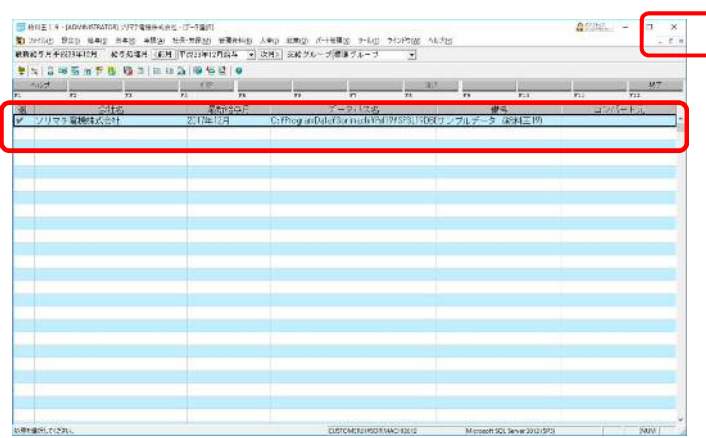

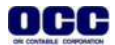